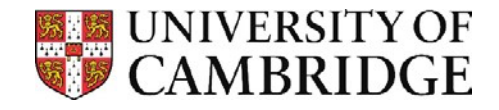

## Connecting to shared folders on vet–ifs macOS

**Before connecting to the folders please ensure you've correctly configured and connected to the Vet VPN**

## Connecting to vet-ifs Group folders

Go to the **Finder** app and select the 'Go' > 'Connect to Server...' (or as a shortcut press the  $\mathbb{H}$  + K keys when in Finder).

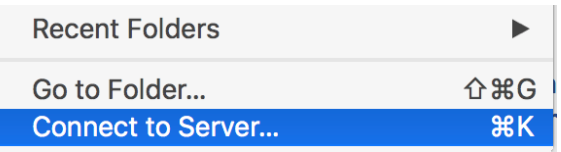

1. In the Connect to Server dialogue box type **smb://ifs.vet.private.cam.ac.uk/VetSchool/Groups**

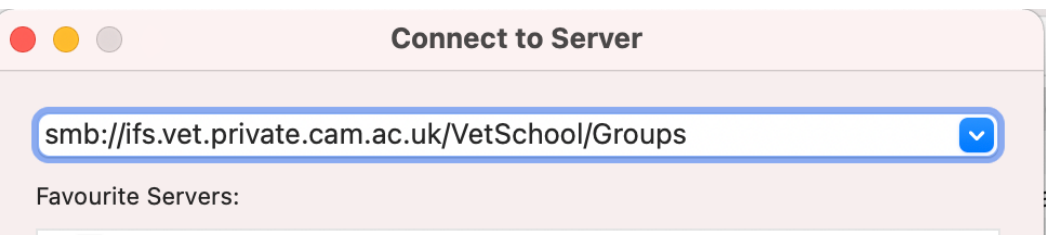

- 2. Click on the '**+**' to add the server address to the '**Favourite Servers**' list (you only need do this once to remember the volume mount path).
- 3. When prompted enter your username as 'AD\*yourUsername*' (eg **AD\abc123**) and your password is your normal login password for your computer at the Vet School.

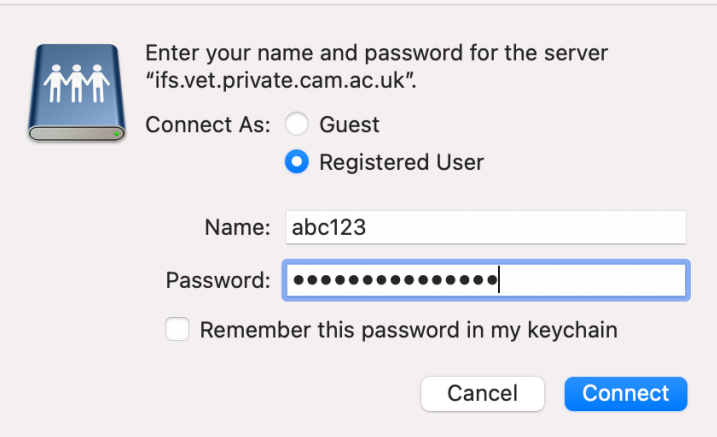

4. Click '**Connect**' and the Vet-ifs server Groups volume will be mounted in Finder, where you can open your files.

For any help please contact Vet School IT Team – computing@vet.cam.ac.uk